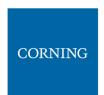

#### 2.7.3 Mount chassis in 19-in Rack

Note: for dimensions and specifications refer to chapter 11

1. Before mounting the chassis: unwrap each of the PAMs, and enter each PAM to its dedicated slot inside the chassis, according to the color-codes:

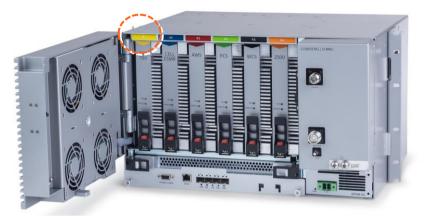

- 2. Determine the location of the MRU in the rack while considering additional units (e.g. power supply)
- 3. Referring to Figure 11 secure the units' rack ears to the rack frame as follows:
  - a. Insert two screws halfway into the rack frame (one on each side)
  - b. Position the bottom half slots of the chassis rack ears onto the screws
  - c. Secure the unit in the rack via remaining applicable bracket holes using the appropriate rack nuts and screws

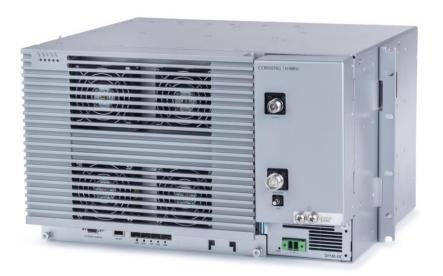

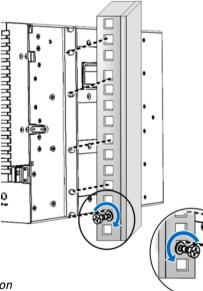

Figure 11. Example of MRU Chassis Rack Installation

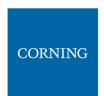

#### 2.7.4 Wall Mount

This section provides instructions on how to assemble the wall-mount bracket onto the MRU and mount the assembly on the wall (belly-to-wall installation).

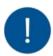

**Note**: The installer is responsible for accommodating the installation to the surface type. The mounting surface shall be capable of supporting the weight of the equipment. The weight of a fully populated MRU chassis is 92.59 lbs (42 kg).

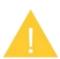

**ATTENTION!** In the event that a PAM or the OPTM needs to be removed from the chassis, make sure to first press the release button on the module and then pull out using the handle (see Error! Reference source not found.). Any attempt to pull out the module without first releasing may cause damage.

Corning will not be liable for damage of products resulting from improper handling during installation or repair.

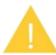

Caution: Due to the chassis + 6 DPAMS weight, it is recommended the unit is carried by two persons, to avoid damage to the system.

#### To mount the MRU onto the wall

1. Select location and mark and drill appropriate holes in the wall

IMPORTANT! MRU is installed belly-to-the-wall with door opening rightward.

**Note**: Make sure that there is at least 16 inches of clearance to open the MRU door to the right and to successfully remove and replace all modules.

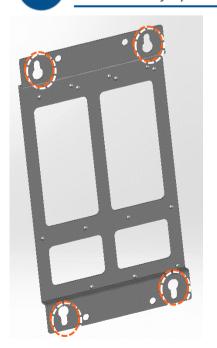

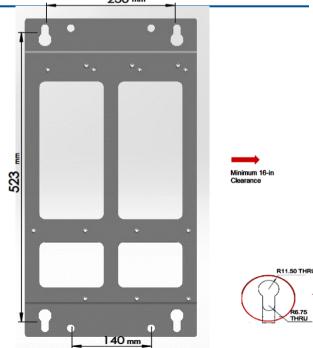

Figure 12: Wall Mount Bracket

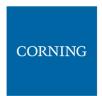

2. Assemble the wall-mount bracket to MRU underside

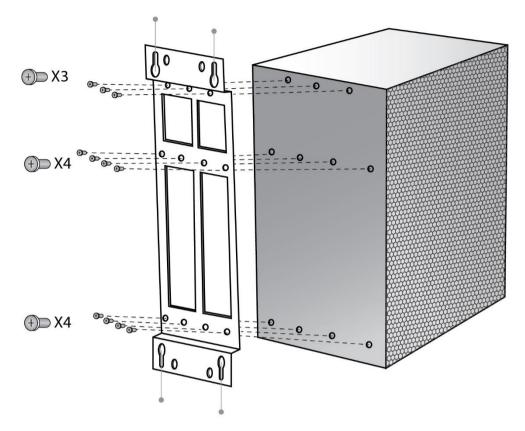

3. Insert anchors in wall, hang unit and tighten to secure

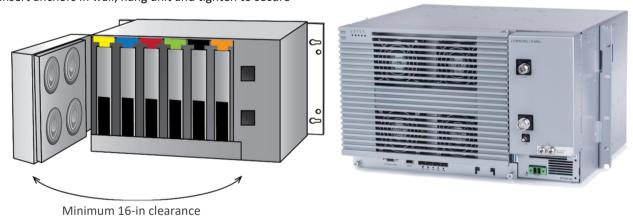

Figure 13. Example of MRU Chassis wall Installation

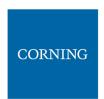

#### 2.7.5 Ground MRU Chassis

The grounding connection is performed via a two-hole, standard barrel grounding lug located on the front of the MRU chassis.

#### Required tools and components

The following additional (not supplied) tools and components are required for connecting the system ground:

 Grounding wire - grounding wire should be sized according to local and national installation requirements. The provided grounding lug supports 14 AWG to 10 AWG stranded copper (or 12 AWG to 10 AWG solid) wire conductors.

Note: The length of the grounding wire depends on the proximity of the switch to proper grounding facilities.

- Phillips-head screwdriver
- Crimping tool to crimp the grounding wire to the grounding lug.
- Wire-stripping tool to remove the insulation from the grounding wire
- 4. Use a wire-stripping tool to remove approximately 0.4 inch (10.9 mm) of the covering from the end of the grounding wire
- 5. Insert the stripped end of the grounding wire into the open end of the grounding lug
- 6. Crimp the grounding wire in the barrel of the grounding lug. Verify that the ground wire is securely attached to the ground lug by holding the ground lug and gently pulling on the ground wire
- 7. Prepare the other end of the grounding wire and connect it to an appropriate grounding point at the site to ensure adequate earth ground

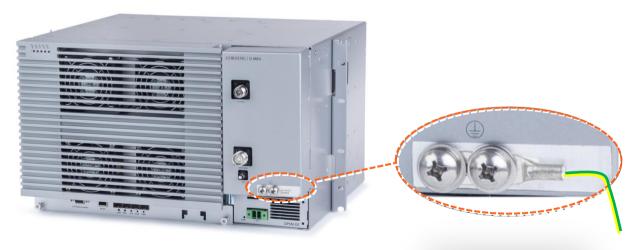

Figure 14: MRU Grounding Lug

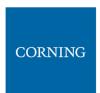

### 2.7.6 Connect Fiber SFP+

Note: use SFP+ from the approved list provided by Corning.

- 1. Remove the rubber stopper from the source port.
- 2. Push the SFP+ connector into the port, until it clicks (note that there is only one correct direction for plugging-in).
- 3. Remove the white plug-protectors from the end of the SFP+ cable.
- 4. Plug the SFP+ cable into the D-MRU port until it clicks.
- 5. connect the other edge of the cable to the source unit

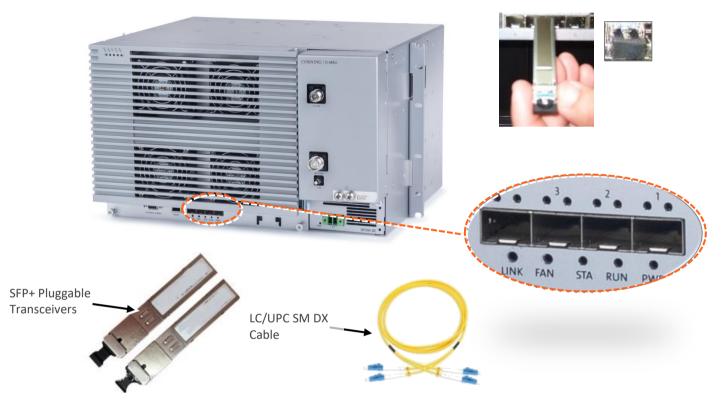

Figure 15 Remove rubber stopper from port and from SFP+ Pluggable Transceiver and insert the SFP+ Pluggable Transceivers (hot-pluggable optical transceiver module) into the port.

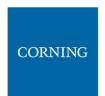

#### 2.7.7 Connect Antenna

NOTE: The MRU has one output, that can be split via passive splitters.

1. Connect the MRU male 4.3-10 Type duplexed RF "ANTENNA" port to the broadband antenna(s) using appropriate coax cables.

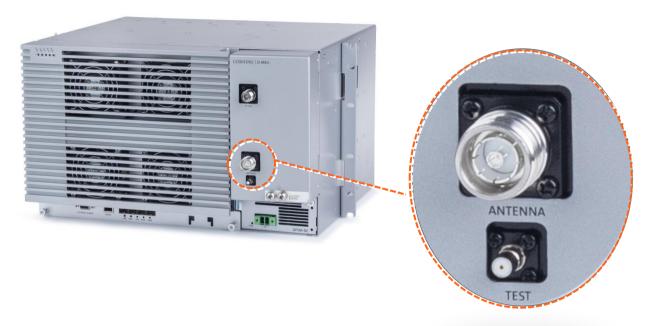

Note: The test port is used for coupling; used for measuring the power without disconnecting the antenna.

### 2.7.8 External RF Source (3.5 GHz)

The MRU includes one N-Type Female RF port used for connecting to an external RF source, such as, a small cell or pico cell.

Note: This external RF cavity port is market specific and may not be applicable to certain markets For future CBRS/C-Band services at 3.5 GHz.

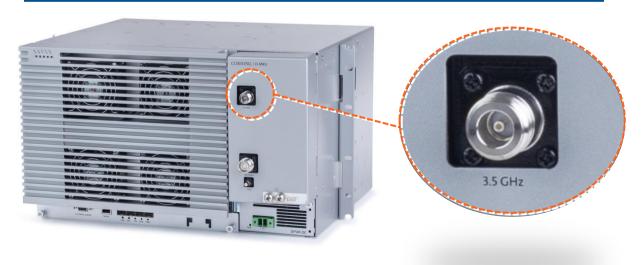

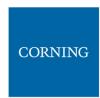

#### 2.7.9 Connect Power & POWER UP

The MRU PSM is located on the bottom right of the chassis front. The PSM type (AC/DC) is model dependent.

- Refer to section 2.4.7.1 for AC models.
- Refer to section 2.4.7.2 for DC models

#### 2.7.9.1 AC models

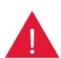

**WARNING!** Approved power cable – the entire length of the power cable (or flexible cord) and the insulation must be intact. The cable must be firmly connected to both the electrical plug and the unit itself.

**Standard plug** – the use of a standard plug is mandatory. The use of a non-standard power plug can cause electrocution! Also, plugging a non-standard plug into a standard socket that does not correspond to the plugs' shape, can damage the socket making it a safety hazard

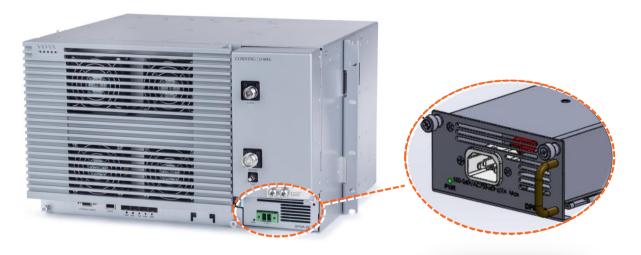

AC Power Connection

Connect the MRU power connector to the AC power source using the provided AC power cable:

Power input: 100-240 VAC/50-60 Hz

Power consumption: 620 W (maximum)

Maximum AC current consumption: 7 A

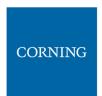

#### 2.7.9.2 DC Models

DC model includes Class 1 terminal block connector:

Power input: 36-60VDC

Power consumption: 580W (maximum)Maximum DC current consumption: 16A

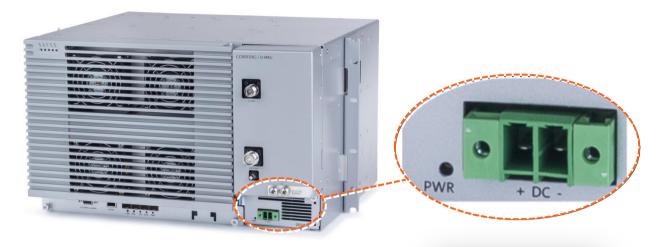

- 1. Open PSM captive screws and pull-out module from chassis.
- 2. Set DC input source type to "CLASS1" connector and secure PSM module back in place. See Figure 8.
- 3. Route DC pair from CLASS1 connector to local power source; Power input: 48 VDC (40-60 VDC) 15 A max

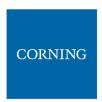

# 2.7.10Verify Normal Operation

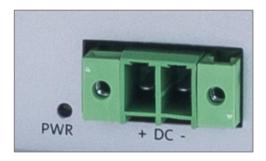

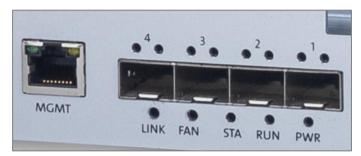

**LEDs** 

- 1. Verify that fans are operational.
- 2. Refer to status LEDs on the top-left of the chassis door and on each PAM to confirm normal system operation according to the following table:

Table 7: MRU Chassis and DOPTM LEDs

| LED Name | Status                      | Description                                       | Color | State          |
|----------|-----------------------------|---------------------------------------------------|-------|----------------|
| Power    | Power on                    | The dMRU was powered up                           | Green | Solid          |
| Run      | Run mode                    | The system is up and running                      | Green | Blinking (1Hz) |
| Kuli     | Identify                    | Identify RU was activated                         | Green | Blinking (2Hz) |
|          | System O.K.                 | System up and running                             | Green | Solid          |
| Status   | HW Failure/TDD Sync Loss    | HW failure or sync loss in the TDD PAM occurred   | Red   | Solid          |
|          | Fan working properly        | Fan working properly                              | Green | Solid          |
| FAN      | Minor problem in fan module | One or more fans exceed the expected fan velocity | Amber | Solid          |
|          | Major problem in fan module | One or more of the fans stopped working           | Red   | Solid          |
| Link     | Link O.K.                   | There is a connection to the head end equipment   | Green | Solid          |
| LIIK     | Link is down                | There is no connection to the head end equipment  | -     | Off            |

Table 8: PAM LEDs

| LED Name     | Status             | Description                                               | Color | State           |
|--------------|--------------------|-----------------------------------------------------------|-------|-----------------|
| Power/Status | PAM O.K.           | Power exist and no alarms                                 | Green | Solid           |
|              | HW Failure         | There is any alarm in the PAM Red                         |       | Solid           |
| rowel/Status | TDD Sync acquiring | The TDD PAM is in process of final syncing on TDD pattern | Green | Blinking (1Hz)* |
| Run          | Run mode           | The system is up and running                              | Green | Blinking (1Hz)* |

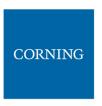

Table 9: SFP LEDs

| Ctatus          | Description                 | LED State |       |  |
|-----------------|-----------------------------|-----------|-------|--|
| Status          | Description                 | Green     | Amber |  |
| SFP Plug out    | SFP Plug out                | OFF       | OFF   |  |
|                 | 1. Optic cable disconnected |           |       |  |
|                 | 2. SFP fail                 | OFF       |       |  |
| Optic Link Fail | 2.1 SFP fault               |           | ON    |  |
| Optic Link Fall | 2.2 SFP warning             |           | OIN   |  |
|                 | 2.3 SFP alarm               |           |       |  |
|                 | 3. CPRI link down           |           |       |  |
|                 | 1. Optic cable connected    |           | ON    |  |
| Optic Link Ok   | 2. SFP ok                   | ON        |       |  |
|                 | 3. CPRI link down           |           |       |  |
|                 | 1. Optic cable connected    |           |       |  |
| CPRI Link Ok    | 2. SFP ok                   | ON        | OFF   |  |
|                 | 3. CPRI link up             |           |       |  |

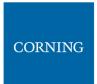

#### 2.8 HRU Installation

dHRU comes in various formats, according to customer needs. An example is brought bellow:

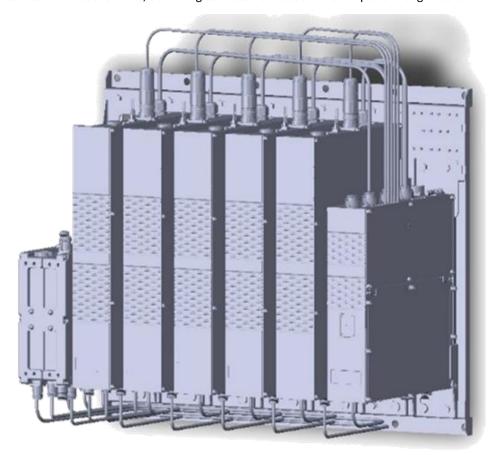

To install the dHRU, follow these steps:

- 1. Verify your box contents, according to the specific model ordered, see 2.8.1
- 2. Review the system elements and interfaces, see 2.8.2
- 3. Install the system, see 0

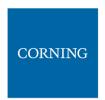

# 2.8.1 Verify Box Contents

1. Open the package and verify all elements are available according to the following table.

#### Notes:

- \* for details see APPENDIX B: Ordering information
- \* See unpacking example underneeth the table.

Table 10: dHRU Package Items List

| Item Description | Flavor                                                 | PN      | Image                                                                                                    |
|------------------|--------------------------------------------------------|---------|----------------------------------------------------------------------------------------------------|
| dHRU-dHPOM       | HRU Digital High<br>Optical Module                     | n Power | additional for the second second seco |
| dHRU-dHPAM-6     | HRU Digital High<br>Amplifier Modul<br>supporting 600  |         | ###                                                                                                    |
| dHRU-dHPAM-7     | HRU Digital High<br>Amplifier Modul<br>supporting 700  |         | ###                                                                                                    |
| dHRU-dHPAM-85    | HRU Digital High<br>Amplifier Modul<br>supporting 800/ | le      | #80-970-4<br>COT 10 1002                                                                                                    |

| Item Description | Flavor                                                                  | PN         | Image                                                                                                    |
|------------------|-------------------------------------------------------------------------|------------|----------------------------------------------------------------------------------------------------|
| dHRU-dHPAM-19    | HRU Digital High<br>Amplifier Modul<br>supporting PCS                   |            | AND STREET AND ADDRESS OF THE PARTY OF THE PARTY OF THE P |
| dHRU-dHPAM-17    | HRU Digital High<br>Amplifier Modul<br>supporting AWS                   | e          | ### 150 (1 1 1 1 1 1 1 1 1 1 1 1 1 1 1 1 1 1 1                                                                                                     |
| dhru-dhpam-23    | HRU Digital High<br>Amplifier Modul<br>supporting WCS                   | e          | Companied 1.                                                                                                    |
| dHRU-dHPAM-25    | HRU Digital High<br>Amplifier Modul<br>supporting TDD<br>100MHz contigu | e<br>2500, |                                                                                                    |
| dHRU-COMB-L      | HRU combiner n<br>supporting low k<br>600,700,800/85<br>cables          | oands      |                                                                                                    |

| Item Description | Flavor                                                                   | PN              | Image                            |
|------------------|--------------------------------------------------------------------------|-----------------|----------------------------------|
|                  |                                                                          |                 | Comb Comb MB LB RFU 600          |
|                  | HRU combiner in<br>supporting low I<br>AWS,PCS,WCS a<br>2500 including o | oands<br>nd TDD |                                  |
| dHRU-COMB-M      |                                                                          |                 | RFU Comb Comb 2.5 TDD 8. RFU 600 |
| dHRU-TL          | HRU termination                                                          | n load          |                                  |
| BR-dHRU-L        | HRU bracket to shand modules                                             | support low     |                                  |

| Item Description | Flavor                                       | PN          | Image                         |
|------------------|----------------------------------------------|-------------|-------------------------------|
| BR-dHRU-M        | HRU bracket to<br>band modules               | support mid |                               |
| dHRU-CABLE       | HRU 4.3-10 RF J                              | umper Cable | ANTI<br>TEST<br>GLASSI CRASSI |
| dHRU-INT-SFP     | HRU Internal SF<br>dHRU-dHPOM t<br>and Fiber |             |                               |

## > Example Layouts

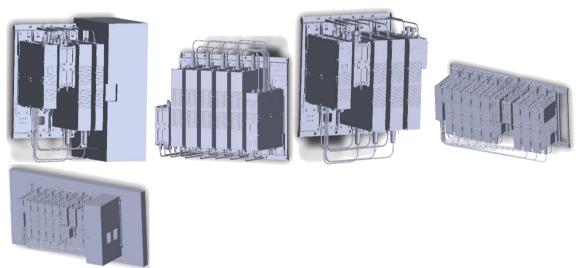

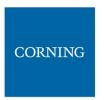

### 2.8.2 dHRU Interfaces, Connections, Dimensions

This section details the interfaces of the system sub-elements, as well as the fully connected system internal and external interfaces:

- OEU interfaces, see 2.8.2.1
- RFU interfaces, see 2.8.2.2
- Combiner interfaces, see 2.8.2.3
- Fully connected system interfaces, see 2.8.2.4
- System connection architecture, see 2.8.2.5

#### 2.8.2.1 OEU interfaces

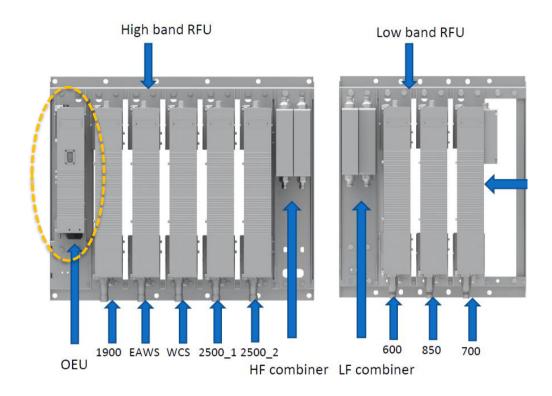

#### Top panel

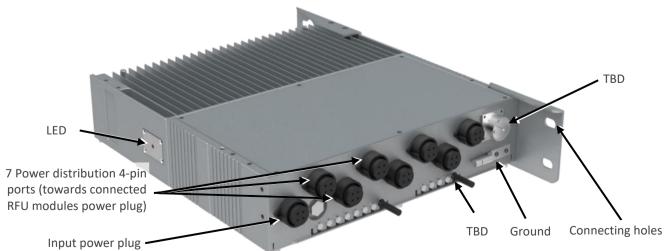

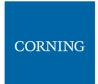

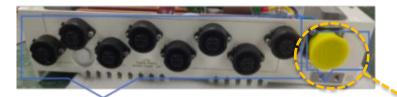

Power Plug to dHPAM

**Power Supply** 

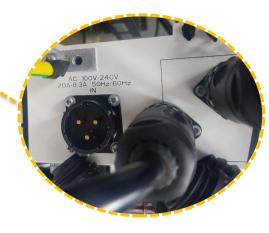

### > Bottom panel

Local debug port, RJ45

DRY CONTACT (8 pin) and external alarm interface (6pin)

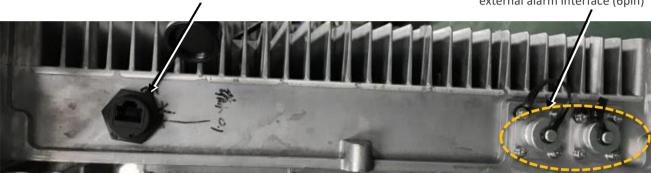

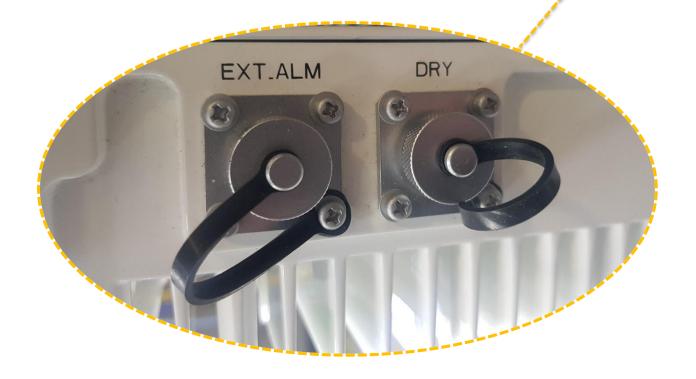

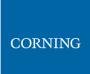

### > OEU Dimensions

| Dimensions, H x W x D       |            | mm  | 370 x 80 x 355                   |
|-----------------------------|------------|-----|----------------------------------|
| Weight (approx.)            |            | kg  | 12                               |
| Power Supply                |            | VAC | AC100-240/50-60Hz                |
| Power Consumption (approx.) |            | w   | 50                               |
| Fiber Connectors            |            |     | LC/PC                            |
| SFP 1-4                     |            |     | Optical port to DRU              |
| Interferen                  | SFP 4-8    |     | Optical port for OEU daisy chain |
| Interfaces                  | SFP8~SFP16 |     | Optical port to RFU              |
|                             | Power      |     | To RFU1~8 power supply           |

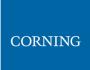

### 2.8.2.2 RFU Interfaces

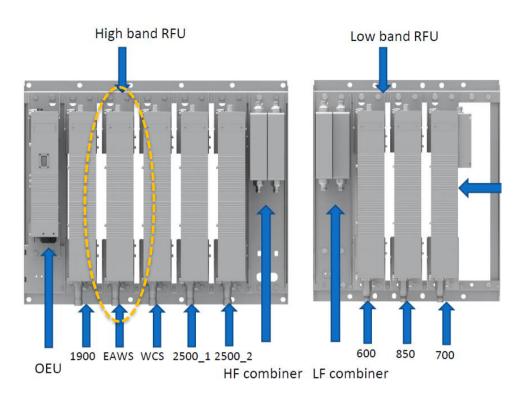

#### Bottom Panel

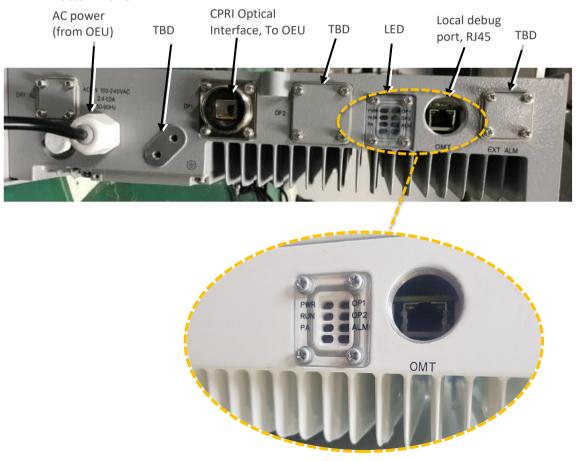

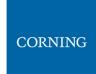

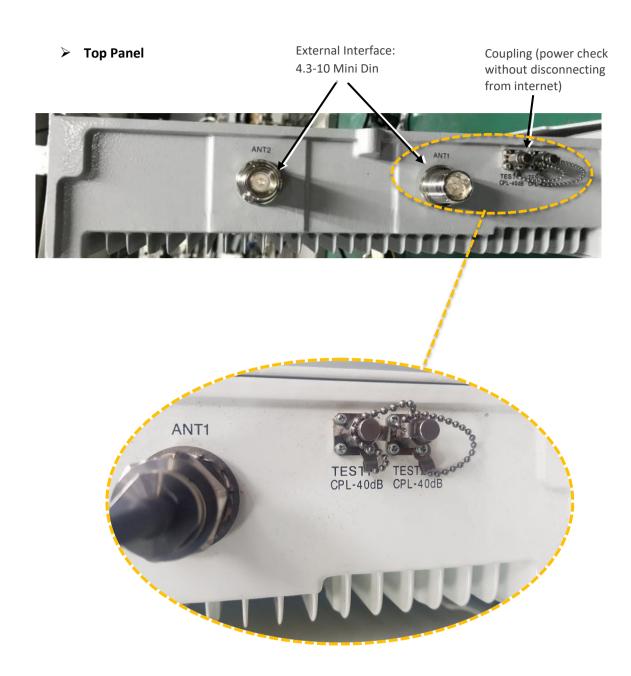

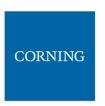

### > Mechanical dimensions

| Dimensions, H x W x D       | mm  | 500 x 80 x 355 (per RFU); 500 x 121 x 355(700L+700U) |
|-----------------------------|-----|------------------------------------------------------|
| Weight (approx.)            | kg  | 18 (per RFU); 20(700L+700U RFU)                      |
| Power Supply                | VAC | AC100-240/50-60Hz                                    |
| Power Consumption (approx.) | W   | 220 (per band)                                       |
| RF Connectors               |     | 4.3-10, duplex per band                              |
| Fiber Connectors            |     | LC/PC                                                |
| Operating Temperature       | °C  | -40 to +55                                           |

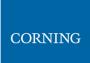

### 2.8.2.3 Combiner interfaces

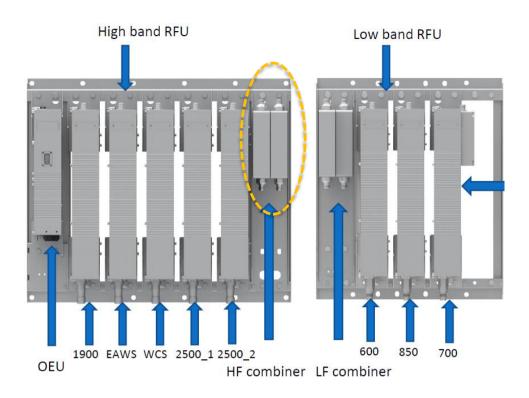

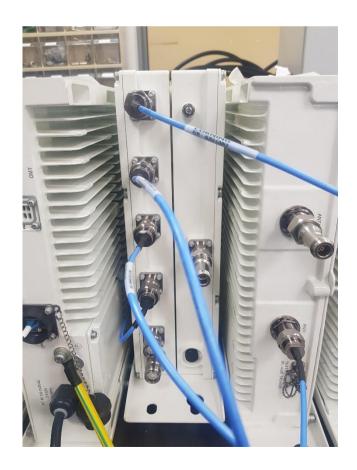

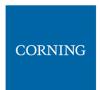

### 2.8.2.4 Full System Interfaces

The system includes two combiners and several band modules.

Note: There are labels on the combiners, indicating the RFU band names, to which they connect (two of each, as this is MIMO)

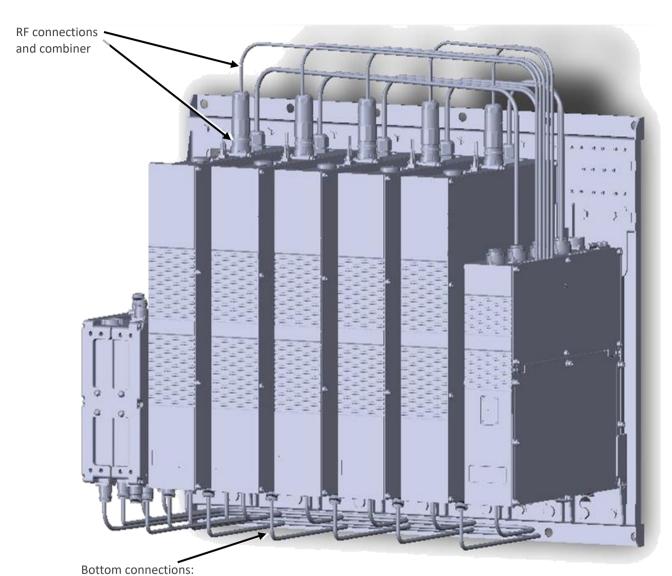

7 CPRI ports: from OEU to each unit

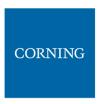

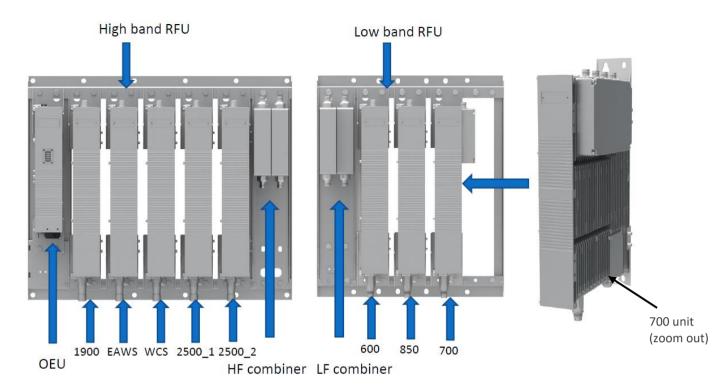

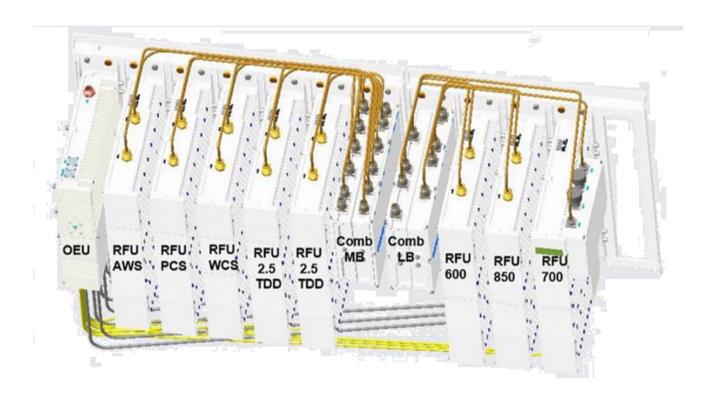

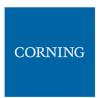

#### 2.8.2.5 System Connection Architecture

Note: all internal connectors from OEUs to RFUs are provided. All external SFPs (OEUs to DRU) are purchased seperately.

The following figure indicates the system internal and external interfaces.

The system includes two combiners:

- 1) **Low band**: Ports for: 600, 700, 850 + a port that that receives the combined RF signal from the mid-band combiner (entry coming from the Mid-band)
- 2) Mid band: Ports: sums all bands 1 port per band (except TDD).

**For TDD**: 2 entry ports (2500\_1, 2500\_2) – to sum 2 modules. The output is bridged towards the 2500\_IN entry through an external jumper (marked in RED in the above figure; provided).

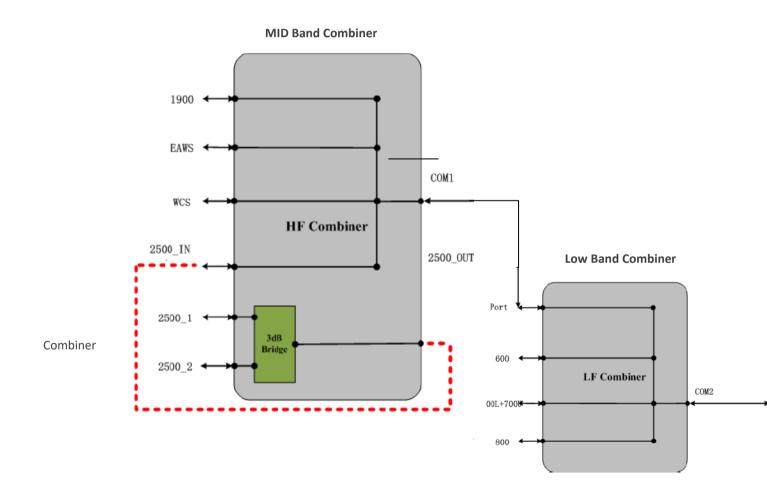

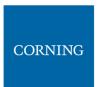

## 2.8.3 Installation steps Overview

- 1) Mount the system, see 2.8.3.1
- 2) Connect the internal cables (CPRIs, RFs), see 2.8.3.2
- 3) Connect external cables (OEUs to DRUs) see 2.8.3.3
- 4) Connect the other cables (ground, power), see 2.8.3.4
- 5) Power up and verify normal operation, see 0
- 6) Perform fine tuning (via login to the GUI), see 2.8.3.6

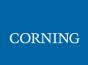

#### 2.8.3.1 Mount chassis on the wall

Note: for dimensions and specifications refer to chapter 11

Mount each of the two brackets (Low and Mid) on the wall, and connect the modules to the bracket using screws as follows:

- 1. Before mounting the dHRU: unwrap each of the elements.
- 2. Determine the location on the wall for the two dHRU brackets (one for mid power and one for high power), ensuring the high and low units are in close proximity, to allow cable lengths to connect easily. Consider accessibility.
- 3. Connect the mounting bracket to the wall, using M10x110 screws:

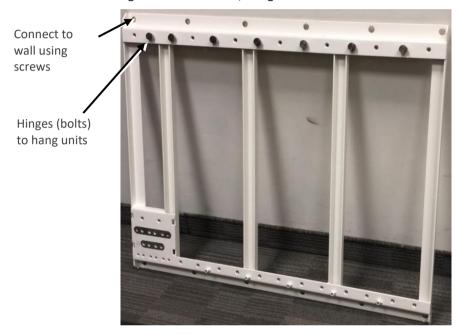

- 4. Connect each of the modules to its dedicated position, according to the labels on the bracket:
  - Hang the unit on the hinge
  - using two screws M8X16

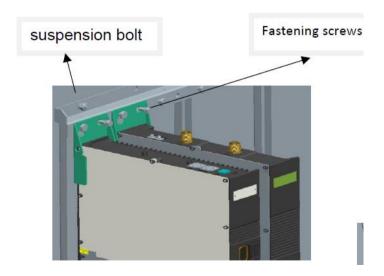

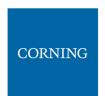

Note: The following figures demonstrate the wall installation for low and high bands

### • Wall Installation (High bands and low bands RFU separated installed)

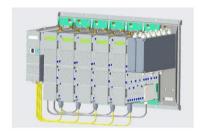

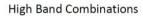

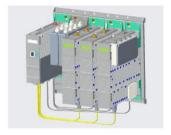

Low Band Combinations

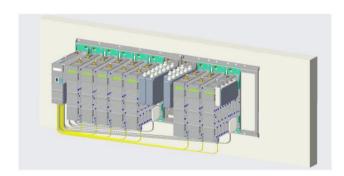

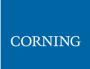

### 2.8.3.2 Connect the Internal cables (OEUs to RFUs)

The internal cable connections include:

1. Connect the modules bottom panel CPRI connections (lower RFU and OEU panels)

Note: the internal fibers are provided; the external fibers are not provided.

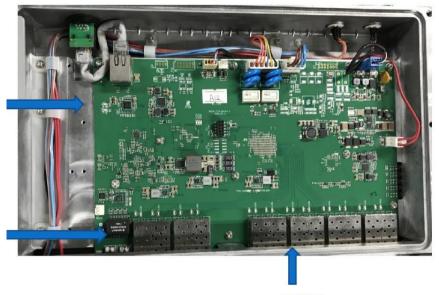

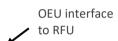

TO RFU

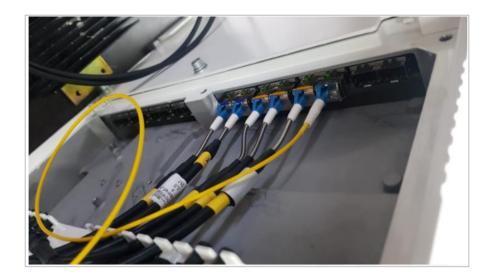

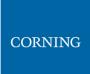

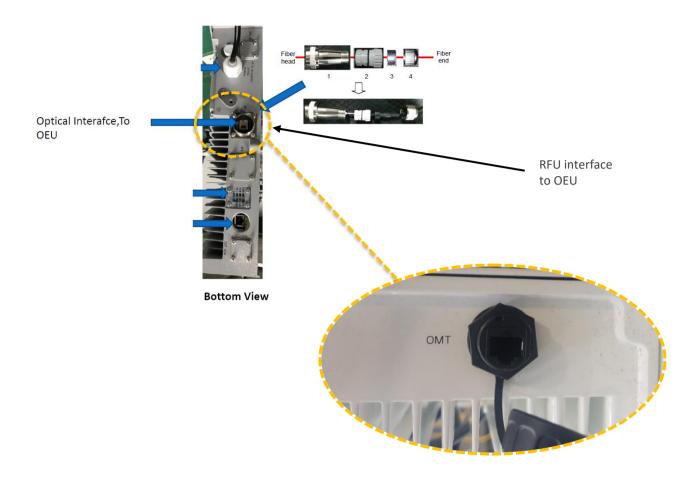

2. Connect the RF between the modules and the combiners in the upper panel (all jumpers – these are provided with the kit)

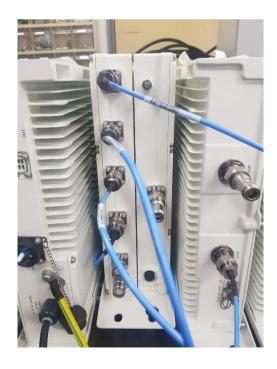

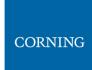

## 2.8.3.3 Connect the External cables (OEUs to DRUs)

The following figure indicates the connections between the system and the DRU

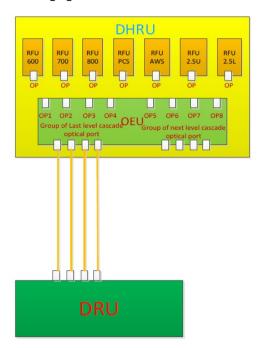

1. Connect the cables between the OEU and the DRU

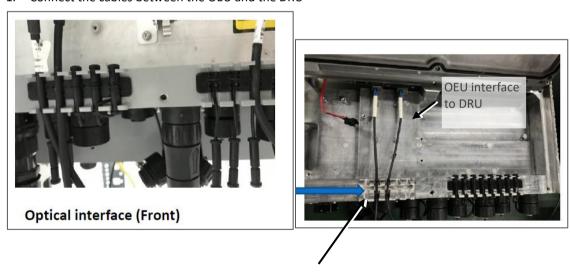

OEU to corning DRU

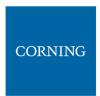

#### 2.8.3.4 Connect the rest of the Cables

For each of the units, connect the cables as follows:

- Ground, see 2.8.3.4.1
- Power, see 2.8.3.4.2

#### 2.8.3.4.1 Connect Ground

Note: Ground according to local regulations

The following additional (not supplied) tools and components are required for connecting the system ground:

 Grounding wire - grounding wire should be sized according to local and national installation requirements. The provided grounding lug supports 14 AWG to 10 AWG stranded copper (or 12 AWG to 10 AWG solid) wire conductors.

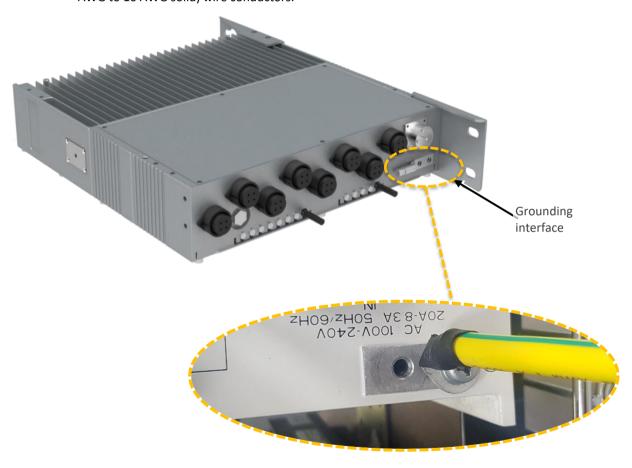

- 1. Use a wire-stripping tool to remove approximately 0.4 inch (10.9 mm) of the covering from the end of the grounding wire
- 2. Insert the stripped end of the grounding wire into the open end of the grounding lug
- 3. Crimp the grounding wire in the barrel of the grounding lug. Verify that the ground wire is securely attached to the ground lug by holding the ground lug and gently pulling on the ground wire
- 4. Prepare the other end of the grounding wire and connect it to an appropriate grounding point at the site to ensure adequate earth ground

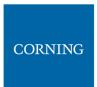

#### 2.8.3.4.2 Connect AC Power

The AC power is connected to the OEU, and is distributed from the OEU to the modules

#### > To connect the power

1. Connect the AC power source to the OEU input power port

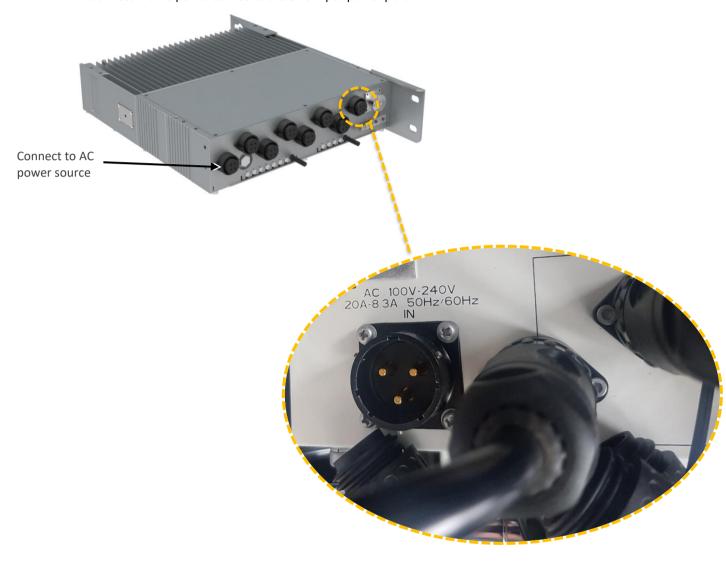

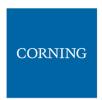

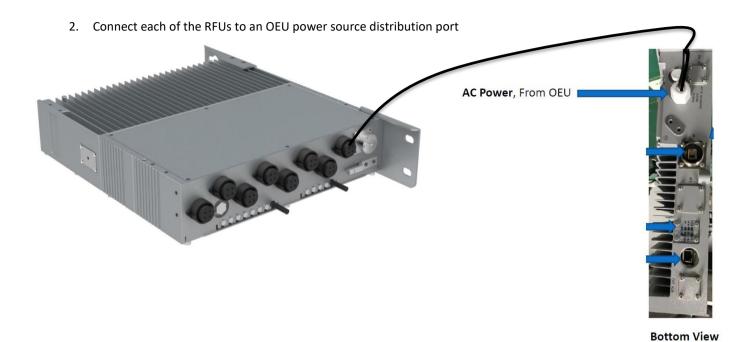

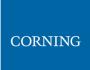

### 2.8.3.5 Power up and Verify Normal Operation

Power up the system, and verify normal operation according to the following LED guidelines

| Status | Description                  | Color | State         |
|--------|------------------------------|-------|---------------|
| Power  | Power The RFU was powered up |       | Solid         |
| RUN    | The RFU is up and running    | Green | Blinking (1s) |
| OP1    | The RFU is sync to the OEU   | Green | Solid         |
| PA     | The PA of RFU is on          | Green | Solid         |
| ALARM  | The RFU is alarm             | Red   | Solid         |

Note: the alarm LED is lit in RED only when there is an alarm.

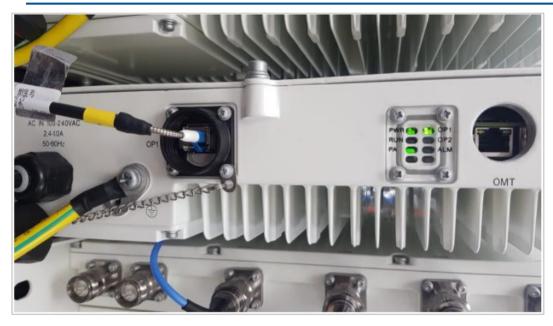

The above figure is an illustration.

### 2.8.3.6 Perform fine tuning (via login to the GUI)

See setup from user interface for details on how to setup the system.

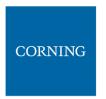

## 3. GUI - General Description

This section provides general guidelines and tools for navigating the system GUI:

- Screen layout, see 3.1
- Main menu options, see 3.2
- Default network settings, see 3.3
- Supported access options, see 3.4

### 3.1 Screen Layout

The main menu (located to the left of the window) lists all the available management options.

Next to the main menu either the system tree or the corresponding sub-options are displayed. The display changes according to the option selected from the main menu.

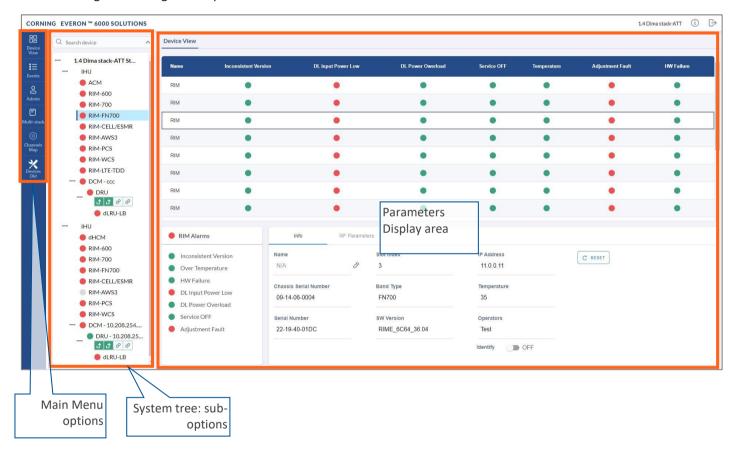

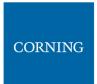

# 3.2 Main Menu Options

The table below lists the management options provided by the main menu:

Table 11: Main Menu Options

| lcon            | Enables user to                                                                                                 |
|-----------------|----------------------------------------------------------------------------------------------------|
| Devices         | View the system topology and information about the different system elements.                                   |
| Events          | View all system events and generate reports.                                                                    |
| © Config        | Perform initial system configurations. This option is only visible to the system administrator.                 |
| Admin           | Administrative options to perform system configurations, implement updates, define and monitor user's activity. |
| Multi-stack     | View the information of the different stacks of the system.                                                     |
| Channels<br>Map | Manage the system RF channels.                                                                                  |

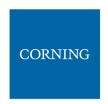

## 3.3 Default Network Settings

The system devices are managed via a web session to the headend control module (HCM) that is installed as either a headend unit (HEU) or integrated headend unit (IHU)

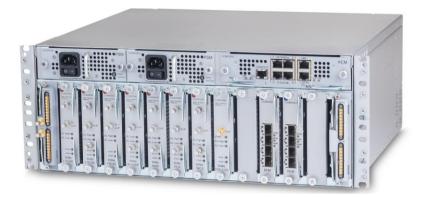

The HCM has three types of RJ45 Ethernet ports: LOCAL port, LAN port and four INTERNAL ports.

LOCAL Port: 1 Gb Ethernet connection for a local setup session.

By default, the port is configured to have a static IP address: 172.16.1.1; Subnet Mask: 255.255.0.0. Alternatively, the port can be configured as a DHCP server (connected to a DHCP client computer).

Note: The LOCAL port is designated for a local connection. However, the port may be used for a remote session as well, for troubleshooting and service purposes. In any case, don't connect a netword device to the port if it's configured as a DHCP server, as the server will disrupt the LAN IP addressing.

• LAN Port: 1 Gb Ethernet connection to the customer's network for remote management.

By default, the port is configured to have a static IP address: 192.168.1.1; Subnet Mask: 255.255.0.0. Alternatively, the port can be configured as a DHCP client.

IPv4 and IPv6 network protocols can be simultaneously supported.

INTERNAL Ports: Four RJ45, 100 Mb Ethernet ports used for management of connected ACMs.

Note: Any one of these ports can also be used for a local connection if required.

Default settings: IP: 10.0.0.1; Subnet Mask: 255.0.0.0

## 3.4 Supported Access Options

This section describes the HW and SW required to connect to the HCM.

First connection to the HCM should be done with a laptop or a tablet.

The following browsers are supported:

- Microsoft Internet Explorer 11.0 and above
- Mozilla Firefox 42.0, 43.0, and above
- Google Chrome 45.0, 46.0, and above

After the initial configurations are done, it is recommended to establish remote access to the HCM by using the following:

LAN Ethernet connection to the HCM with a minimum connectivity and throughput capability of 256 Kbps.

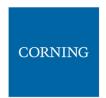

# 4. Session Access and first-time settings

Once all the system elements are installed, the system administrator can log into the system GUI and perform initial configurations.

It is recommended to begin working with the Corning® Everon™ 6000 by following these steps:

- 1. Open a local session to the HCM, see section 4.1.
- 2. Configure the LAN IP settings (remote management) to allow remote access, see section 4.2
- 3. Perform the initial configurations (commissioning) using the system GUI, see, chapter 5

# 4.1 Open a Local Session

Below are the instructions for opening a local management session, to perform basic system configurations via the system GUI.

#### To Open the system GUI

1. Connect a computer (i.e., laptop) to the HCM LOCAL port via an RJ45 Cat 5 Ethernet cable, as shown below:

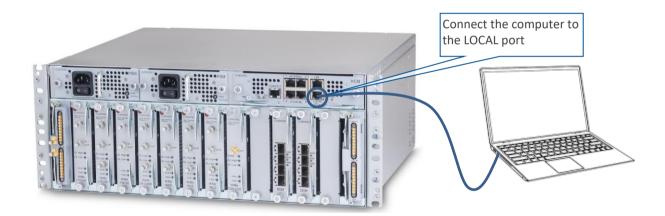

### Notes:

- \* The LOCAL port is set to a static IP Address by default: 172.16.1.1; Subnet Mask: 255.255.0.0. Your laptop/tablet network parameters must be set to match the subnet of the default IP address.
- \* The laptop/tablet IP address must be different than the LOCAL port IP address.
- 2. Set up your laptop/tablet network parameters by following the steps below (the steps may vary slightly depending on the OS version used):

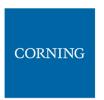

#### a. Go to Start → Settings → Network & Internet

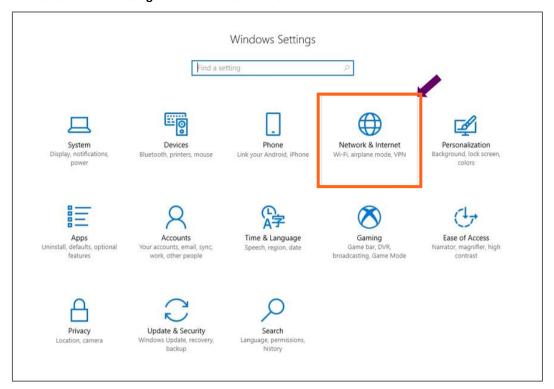

### b. Select **Ethernet** → **Change adapter options**

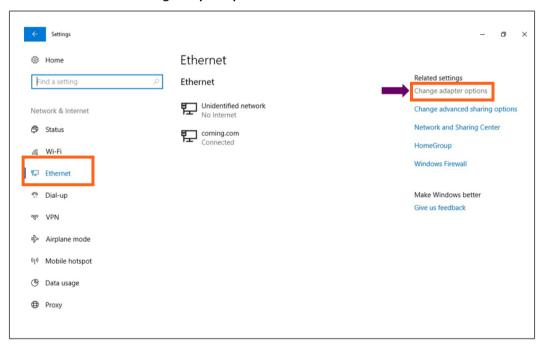

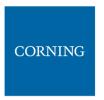

c. Right-click on the Ethernet USB adapter or ethernet cable and select Properties

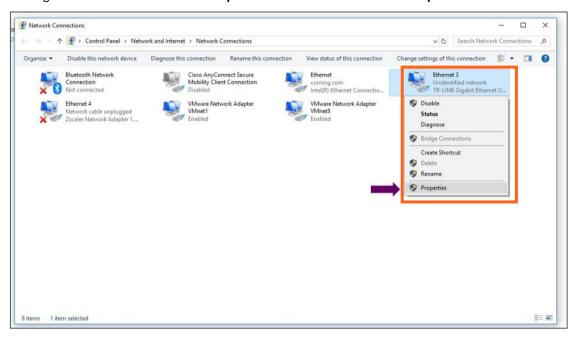

d. Select TCP/IPv4 and click Properties

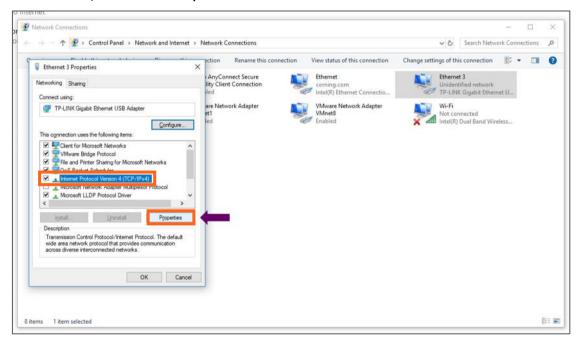

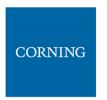

- a. Type in the properties: 172.16.1.2 : 255.255.0.0 → click **OK** Examples of IP addresses:
  - Allowed: 172.16.1.5.
  - Not allowed: 172.16.1.1 (this IP is used by the LOCAL port).

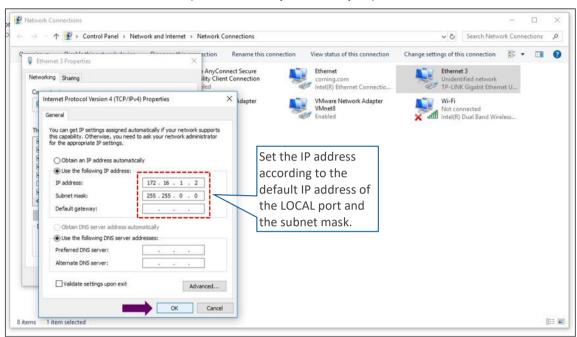

b. Click on Close and close the control panel

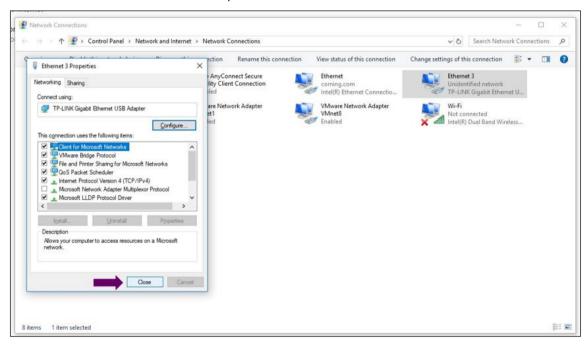

Once the connection is established (can be verified by accessing through command prompt: cmd → ipconfig), open a browser and type-in the LOCAL port default IP address in the address bar: 172.16.1.1. You can also ping the 172.16.1.1 IP address. See section 4.2 for instructions on how to continue.

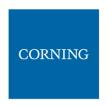

## 4.2 Remote Management (Configure the LAN IP settings)

After doing the preliminary configuration (see section 4.1), the system can be used for remote management, and needs to be configured as follows.

This section describes the configurations required for remote session access using Ethernet connection via the LAN port.

At this point the system is ready to be connected to the LAN according to the instructions below.

For HCM modules only – using the provided RJ45/RJ45 communication cable, connect the HCM LAN port to the corporate LAN:

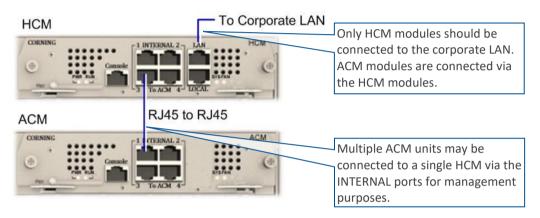

The LAN port is set to a static IP address by default: 192.168.1.1; Subnet Mask: 255.255.0.0.

#### > To configure the HCM LAN port

1. **IMPORTANT:** Make sure the HCM LAN port is connected to the corporate LAN.

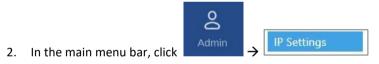

3. Select the IPv4 LAN Port or IPv6 LAN Port tabs and click the

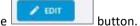

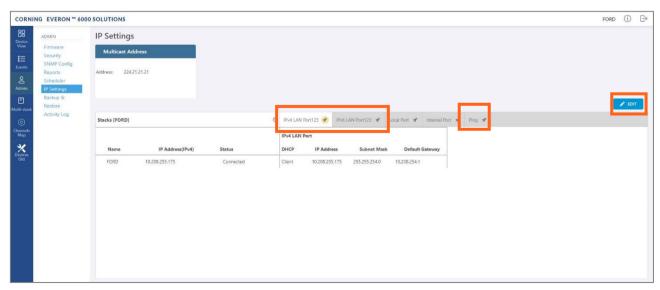

The LAN port is set to a static IP address, by default: 192.168.1.1; Subnet Mask: 255.255.0.0.
 You may change the static IP address, subnet mask and default gateway manually to legal IP values.

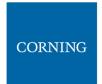

Note: make sure the values you enter in the above fields aren't used by other system elements, and are different than the default values.

Make sure the address format matches IPv4 or IPv6, according to the tab being updated.

For Dynamic IP Address — set **DHCP** as **Client**, then click **OK**.

- 5. The HCM restarts after the LAN IP address is updated.
- 6. To open a remote management session: Open a browser and enter the LAN port IP Address in the address bar.

Note: A Ping Tool option is provided to verify access to IP hosts (rather than opening another application). For more information about the ping tool and the IP Settings tab refer to section 9.3.6.

7. Once the connection is established (can be verified by accessing through command prompt: cmd > ipconfig), open a browser and type-in the LOCAL port default IP address in the address bar: 172.16.1.1.

The HCM Controller Log In dialog appears:

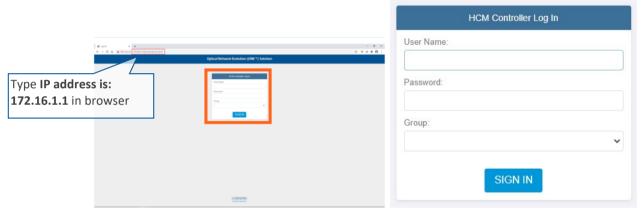

- 8. For first-time authentication use the following default values:
  - Username: admin
  - Password: default provided with your system
  - Group: leave blank

Note: **IMPORTANT!** For security reasons it is highly recommended to immediately change the password (via the "Admin" -> "Security" tab) and log in again using the new password.

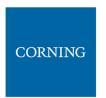

9. Click the "SIGN IN" button. System GUI main screen appears.

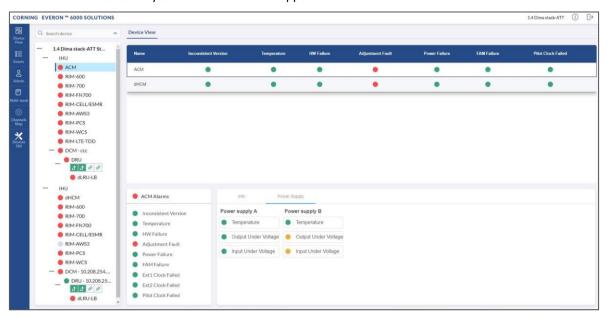

- 10. Configure the IP settings (to allow working through LAN IP address and not only via the local port connection) as follows:
  - a. In the Device view Select Admin

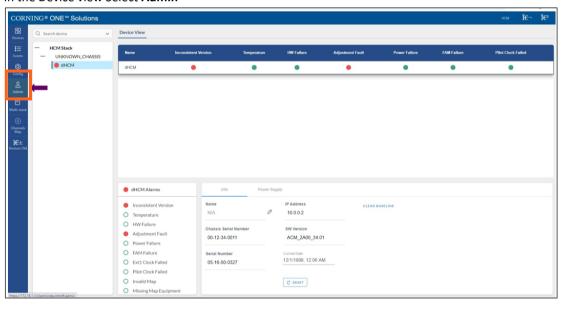

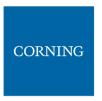

b. Select IP Settings and click on Edit

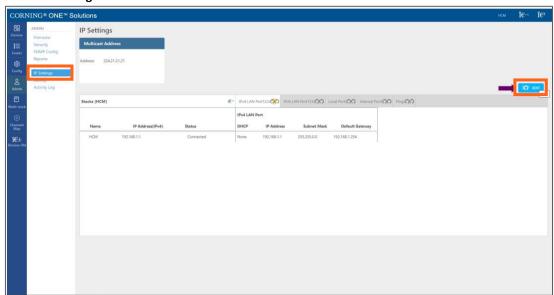

c. Set internal ports to the required IP address (in this example 11.0.0.1)

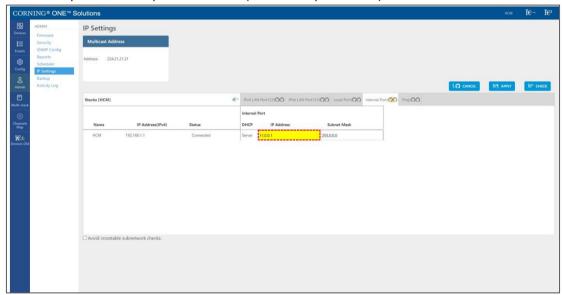

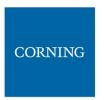

d. Click on LAN port to display roll-down menu and select Client

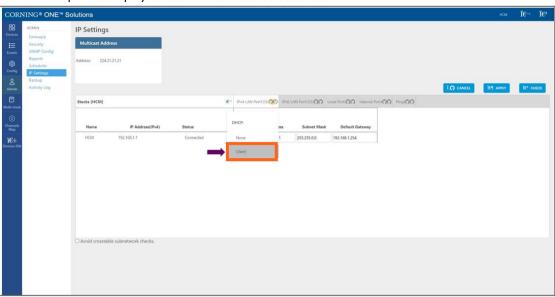

e. Click on Apply

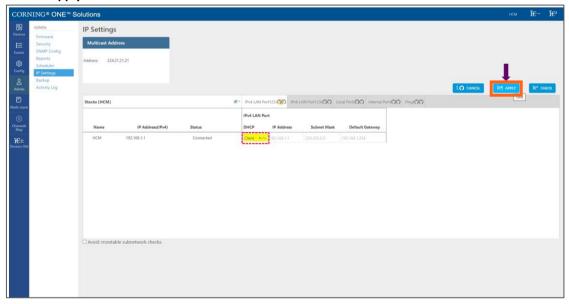

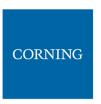

f. Enter the credentials

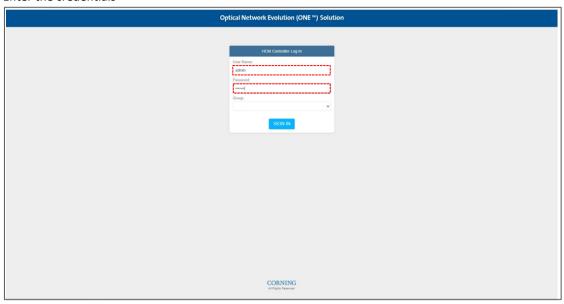

g. Sign out of the application. Then re-access the application: In your browser address bar type the IP address again:

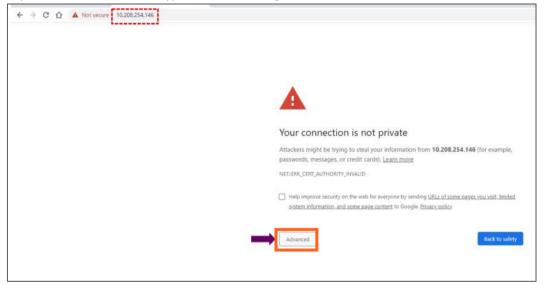

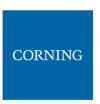

h. Select advanced → proceed to (the IP address)

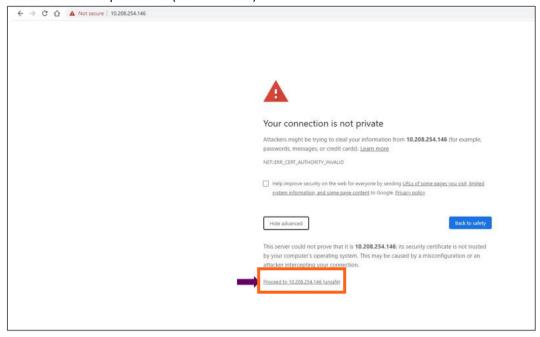

i. The application appears.

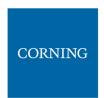

# 5. Commissioning (Initial configurations)

This section describes all the initial configurations (commissioning) that **must** be done by the system administrator, in order to add operators and perform commissioning. Also – to configure maps:

- 1. Verify all the hardware and modules have been connected, see 5.1
- 2. Create new user operators, see 5.2
- 3. Set the system parameters:
  - Set power sharing for the operators, see 5.3
  - Set channels, see 5.4

**6**3

- Set TDD config, see 5.5
- Perform adjustment, see 5.6
- 4. Review the auto-set site configurations, see 5.7

Note: The option in the main menu is only visible to the system administrator. This section describes the configurations that only the system administrator can perform.

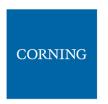

# 5.1 Verify Hardware-modules connection (auto discovery)

Verify that all the hardware and modules have been connected. This is indicated by the message: "system is in discovery mode". When the message disappears, you may view the system hardware configuration through the site-config auto set screen.

#### To verify Hardware and modules are connected

- 1. Verify you have accessed the system as an admin user.
- 2. In the main menu options, click on . The configuration screen appears

6

3. Select the Site Config radio button. The site configuration screen appears.

#### Notes:

- 1. The config option is only availble for admin users.
- 2. While the system discovery mode is in progress, new user operators can be created.
- 3. This screen indicates if the auto discovery procedure has been completed. While the system identifies the elements, a message appears: "system is in discovery mode".

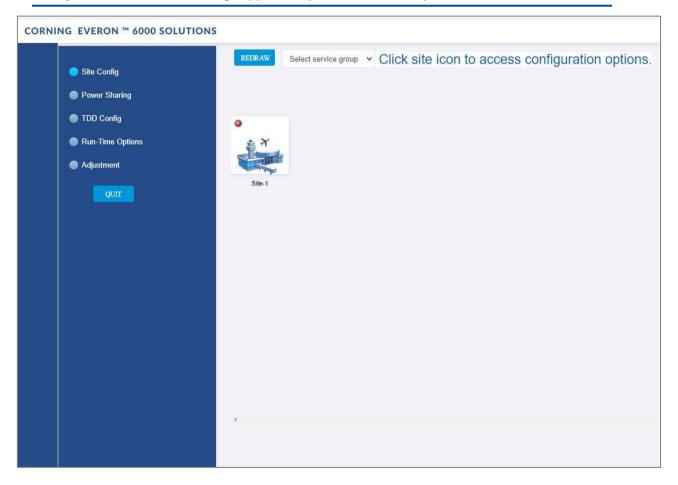

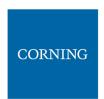

### 5.2 Create new user operators

Initially the system administrator is the only system user. To enable other users to log in to the system, the system administrator must create user operators for the different providers/carriers.

When a new operator is created the administrator of the new operator must log in to add users to the operator.

Only the system administrator can create new operators.

For more information about system security refer to section 9.3.2.

### > To create a new operator

1. Log in as the **system** administrator.

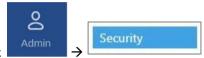

- 2. In the main menu bar, click
- 3. Click the **Add operator** button → enter the new operator name (alphanumeric characters only, no spaces) and click OK. Up to 31 operators can be created.
- 4. The new operator name is added to the list of defined operators and the operator administrator is automatically created with the following default authentication:
  - Username: admin
  - Password: admin
  - Operator: operator name

Note: Default Passwords should be changed when the relevant users first log in to the system. System admin can't change the operator admin password.

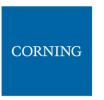

This is an example of how the new operator is listed in the **Security** tab:

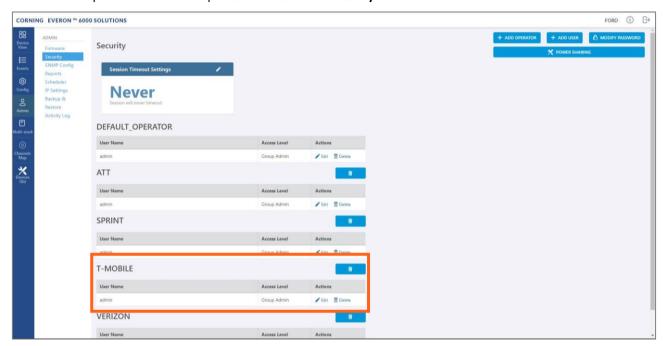

Note: Clicking on the **POWER SHARING** button, displays a pop up window with a link to the power sharing screen.

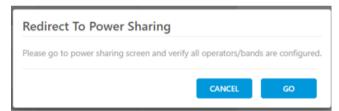

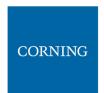

## 5.3 Set power sharing for the operators

The **Power Sharing** tab shows all supported frequency bands and the carriers sharing each band. The carriers are sharing the power associated with the frequency band. It is required to enter the power sharing parameters as follows.

#### > To set power sharing for the defined operators: For each band perform the following:

- 1. Verify you have accessed the system as an admin user.
- 2. In the main menu options, click on Configuration screen appears
- 3. In the displayed screen, select the Power Sharing radio button

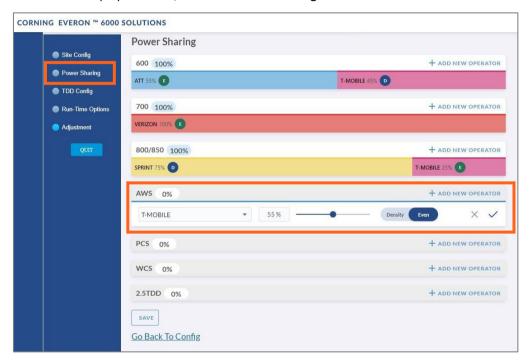

- 4. Select the desired band (in the above example: AWS is selected)
- Click on add new operator
   + ADD NEW OPERATOR.
- 6. Select the operator from the drop-down options (in the above example T-mobile is selected)

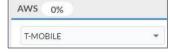

Note: if an operator is nor selected – the data cannot be entered

7. Select the parameters to configure the power sharing for that operator

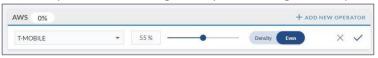

- 9. Click on the SAVE button at the bottom of the screen.

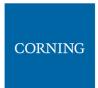

#### 5.4 Set channels

This section explains how to set the system RF channels and submit the CPRI map.

When configuring a new system, the user is required to create a new map and then add channels to it, Where the map determines the configuration of all the system RF channels.

Note: For more information on maps and channels refer to section 9.5.

#### > To create a new map:

- 1. Verify that you have accessed the system as an admin user.
- 2. In the main menu bar, click on Map . The channels screen appears:

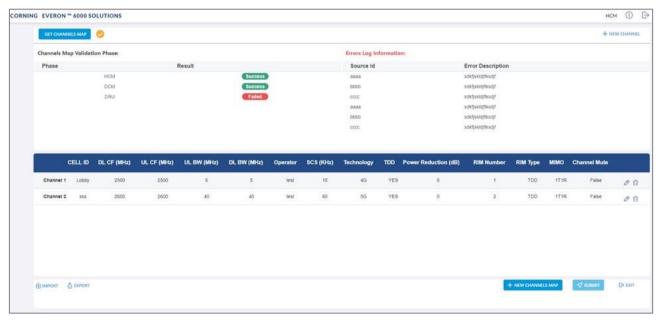

- 3. Click the button.
- 4. Add all required channels:
  - Click on the **New Channel** button
  - Update the relevant information (for details, see section 9.5.3).
- 5. Click on the **Submit** button, to validate the map.
- 6. If there are no errors, the map is saved as the valid map (for more information see section 9.5).

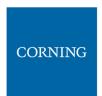

## 5.5 TDD Config

The **TDD Config** tab allows the user to configure TDD related parameters per stack.

Note: the system provides default values. If your system does not include TDD channels, you may skip this section.

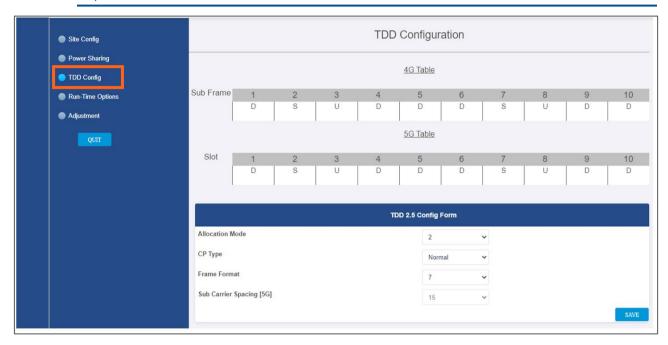

### To configure the TDD parameters:

1. For each of the above screen's fields (allocation mode, CP type, Frame format), click the arrow near the field to show the list of optional values:

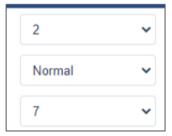

#### Optional Values:

- Allocation Mode: 0-6
- **CP Type**: Normal, Extended
  - Frame Format: 0-8

Note: Sub Carrier Spacing (SCS) is read only in the screen. It can be configured in the **Channels** screen (refer to 9.5.3).

2. Select the relevant values

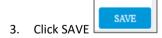

Note: the 5G/4G tables are updated by the system according to the parameters filled-in by the user:

## User Manual v1.0

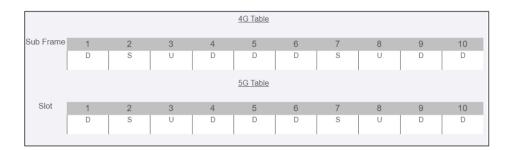

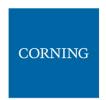

# 5.6 Adjustment

The **Adjustment** tab allows the user to start the adjustment process. This process performs system calibration. It is done automatically, and the user only needs to verify that all steps were successfully run.

Note: if any of the steps fail, verfiy that the hardware (including cables) is connected properly and re-run the process. If the problem persists, contact corning support help desk.

During adjustment the status and relevant information are updated for each process.

### > To perform adjustment:

- 1. Verify you have accessed the system as an admin user.
- 2. In the main menu options, click on Configuration screen appears
- 3. Select the adjustment radio button
- 4. Click on Start Adjustment.

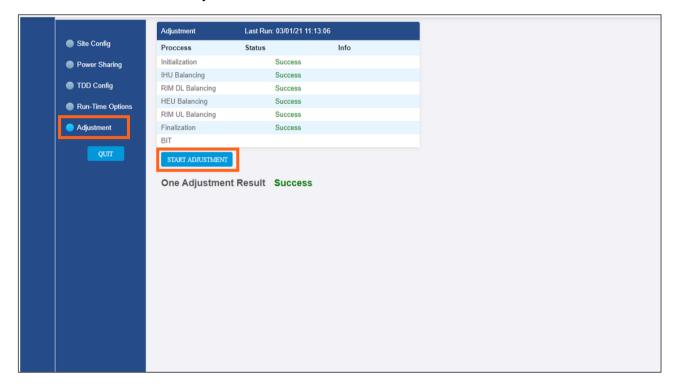

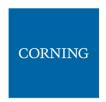

## 5.7 Review the auto-set Site Config

The site configuration is automatically performed by the system: When the hardware is connected, the system identifies the modules and indicates the connected sites on the following screen.

### > To view the site config settings

- 1. Verify you have accessed the system as an admin user.
- 2. In the main menu options, click on Configuration screen appears
- 3. Choose the **Site Config** radio button. the following screen appears:

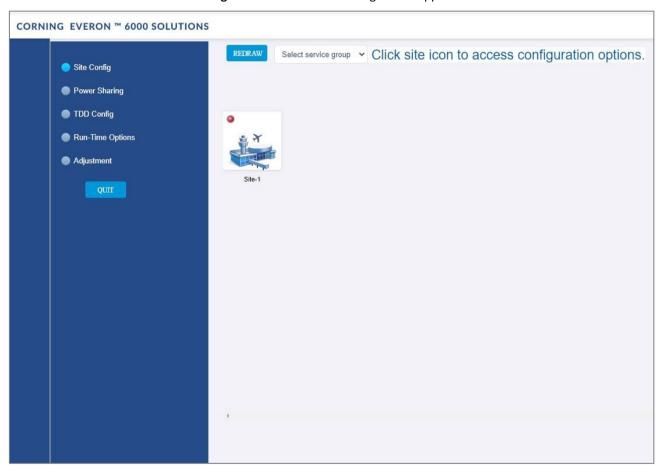

Note: Each relevant site is presented by an image. By clicking on the site image, the configuration options for the specific site appears. The configuration options are described below

- 4. Select the required option to be displayed:
  - a. Operator, see 5.7.1
  - b. RF path, see 5.7.2
  - c. Max input, see 5.7.3

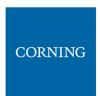

# 5.7.1 Operator (read only)

The **Operator** tab shows all system chassis with the RIMs inside each chassis. It displays a full list of the operators at the bottom of the screen (for large lists the user may scroll-down). The user can click on a RIM to have the carrier name displayed.

Note: This view is read only, where changes to RIM carrier assignments can only be done via the **Channels** tab in the main menu.

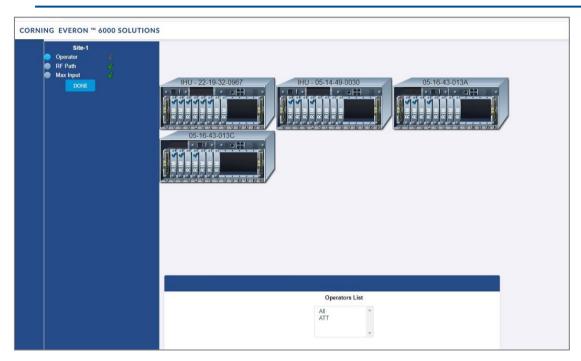

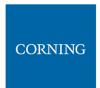

# 5.7.2 RF Path (read only)

The RF Path tab enables the user to easily see which RIMs belong to which service operator.

A service operator consists of one or more RIMs which are connected to a DCM, and via a DRU to one or more remote units. Up to 2 service operators are supported. This view is read only.

A RIM can be selected to show to which service operator it belongs. Alternatively, a service operator can be selected to show all the RIMs which belong to it.

Note: Modules may not be set from this screen.

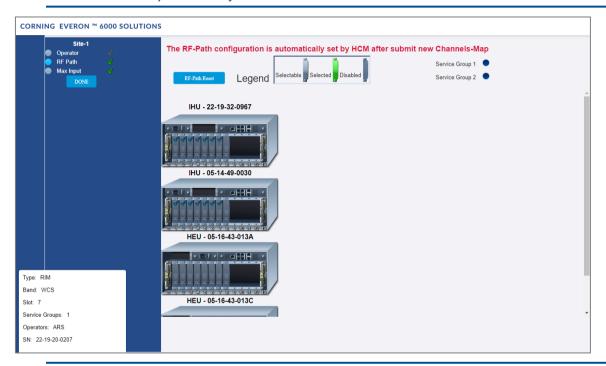

Note: You can delete all RF configurations by clicking the **RF-Path Reset** button. A pop up window is displayed when clicking the button:

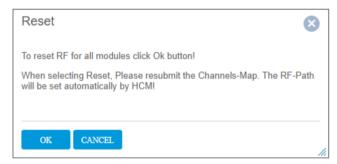

If you wish to reset the RF configurations, click **OK**. Go to the **Channels** screen from the main menu to reconfigure the RF-Path and submit a new map (see section 9.5).

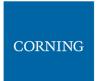

# 5.7.3 Max Input (configurable)

Configure the max input according to specific needs.

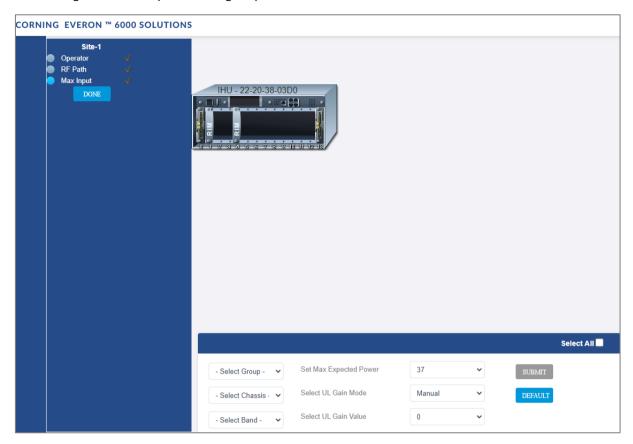

The Max Input tab allows to configure three parameters for each RIM:

- Max Expected Power UL gain range enabled is determined by the max expected power setting
- UL Gain Mode Set the UL Gain Mode for the selected RIM
- UL Gain Value Set UL gain (dB) for the selected RIM

## To configure a single RIM

1. Click on the RIM to be updated Select a RIM to configure

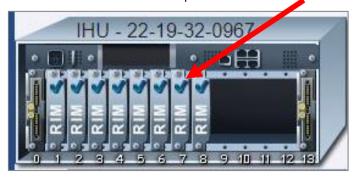

- 2. set the values
  - a. Max Expected Power
  - b. UL Gain Mode
  - c. UL Gain Value

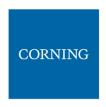

## > To set a filter for RIMs configuration (by group / chassis / band / select all)

1. In the Max-input screen, select a group (operator) or chassis or band, in the lower part of the screen

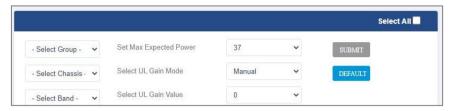

- 2. All the related RIMs are lit in green on the view
- 3. Set the relevant data for the selected RIMs:
  - a. Max Expected Power
  - b. UL Gain Mode
  - c. UL Gain Value

# 5.8 Run time options – for future use only

NA (This screen is for future use only).

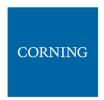

# 6. Using the System GUI

This section provides general guidelines and tools for navigating the system GUI:

- Screen layout, see 3.1
- Main menu options, see 3.2
- Default network settings, see 3.3
- Supported access options, see 3.4

## 6.1 Screen Layout

The main menu (located to the left of the window) lists all the available management options.

Next to the main menu either the system tree or the corresponding sub-options are displayed. The display changes according to the option selected from the main menu.

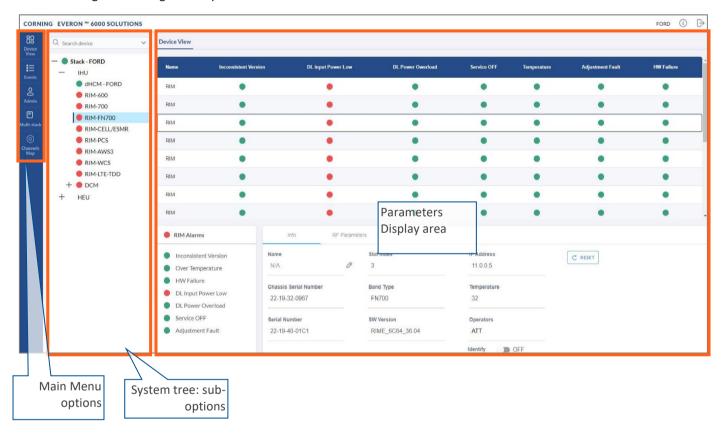

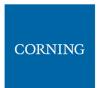

# **6.2** Main Menu Options

The table below lists the management options provided by the main menu:

Table 12: Main Menu Options

| Icon            | Enables user to                                                                                                 |
|-----------------|----------------------------------------------------------------------------------------------------|
| Devices         | View the system topology and information about the different system elements.                                   |
| Events          | View all system events and generate reports.                                                                    |
| © Config        | Perform initial system configurations. This option is only visible to the system administrator.                 |
| Admin           | Administrative options to perform system configurations, implement updates, define and monitor user's activity. |
| Multi-stack     | View the information of the different stacks of the system.                                                     |
| Channels<br>Map | Manage the system RF channels.                                                                                  |

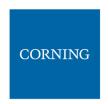

## 6.3 Default Network Settings

The system devices are managed via a web session to the headend control module (HCM) that is installed as either a headend unit (HEU) or integrated headend unit (IHU)

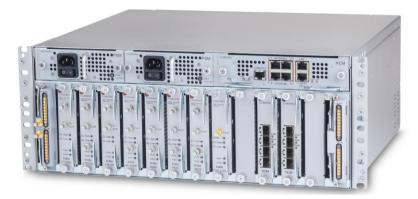

The HCM has three types of RJ45 Ethernet ports: LOCAL port, LAN port and four INTERNAL ports.

LOCAL Port: 1 Gb Ethernet connection for a local setup session.

By default, the port is configured to have a static IP address: 172.16.1.1; Subnet Mask: 255.255.0.0. Alternatively, the port can be configured as a DHCP server (connected to a DHCP client computer).

Note: The LOCAL port is designated for a local connection. However, the port may be used for a remote session as well, for troubleshooting and service purposes. In any case, don't connect a netword device to the port if it's configured as a DHCP server, as the server will disrupt the LAN IP addressing.

• LAN Port: 1 Gb Ethernet connection to the customer's network for remote management.

By default, the port is configured to have a static IP address: 192.168.1.1; Subnet Mask: 255.255.0.0. Alternatively, the port can be configured as a DHCP client.

IPv4 and IPv6 network protocols can be simultaneously supported.

INTERNAL Ports: Four RJ45, 100 Mb Ethernet ports used for management of connected ACMs.

Note: Any one of these ports can also be used for a local connection if required.

Default settings: IP: 10.0.0.1; Subnet Mask: 255.0.0.0

## 6.4 Supported Access Options

This section describes the HW and SW required to connect to the HCM.

First connection to the HCM should be done with a laptop or a tablet.

The following browsers are supported:

- Microsoft Internet Explorer 11.0 and above
- Mozilla Firefox 42.0, 43.0, and above
- Google Chrome 45.0, 46.0, and above

After the initial configurations are done, it is recommended to establish remote access to the HCM by using the following:

LAN Ethernet connection to the HCM with a minimum connectivity and throughput capability of 256 Kbps.

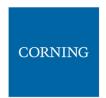

# 7. Session Access and first-time settings

Once all the system elements are installed, the system administrator can log into the system GUI and perform initial configurations.

It is recommended to begin working with the Corning® Everon™ 6000 by following these steps:

- 4. Open a local session to the HCM, see section 4.1.
- 5. Configure the LAN IP settings (remote management) to allow remote access, see section 4.2
- 6. Perform the initial configurations (commissioning) using the system GUI, see, chapter 5

## 7.1 Open a Local Session

Below are the instructions for opening a local management session, to perform basic system configurations via the system GUI.

#### To Open the system GUI

4. Connect a computer (i.e., laptop) to the HCM LOCAL port via an RJ45 Cat 5 Ethernet cable, as shown below:

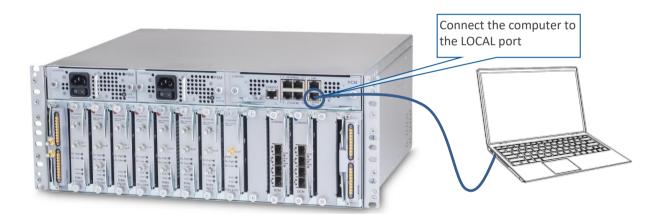

#### Notes:

- \* The LOCAL port is set to a static IP Address by default: 172.16.1.1; Subnet Mask: 255.255.0.0. Your laptop/tablet network parameters must be set to match the subnet of the default IP address.
- \* The laptop/tablet IP address must be different than the LOCAL port IP address.
- 5. Set up your laptop/tablet network parameters by following the steps below (the steps may vary slightly depending on the OS version used):

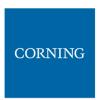

#### a. Go to Start → Settings → Network & Internet

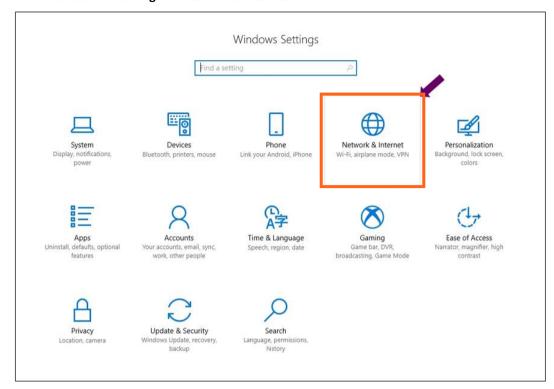

### b. Select **Ethernet** → **Change adapter options**

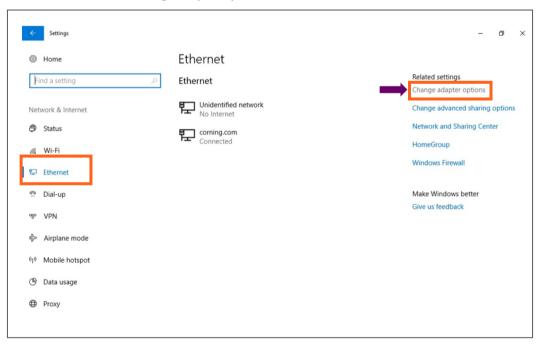

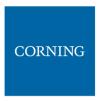

c. Right-click on the Ethernet USB adapter or ethernet cable and select Properties

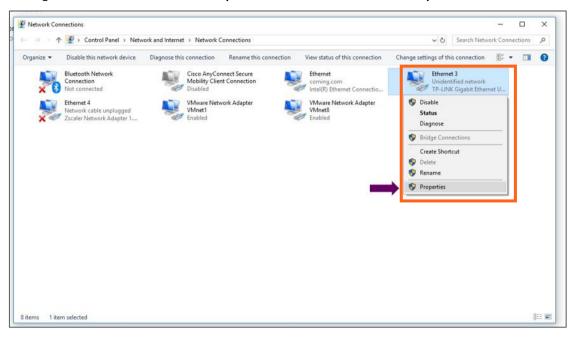

d. Select TCP/IPv4 and click Properties

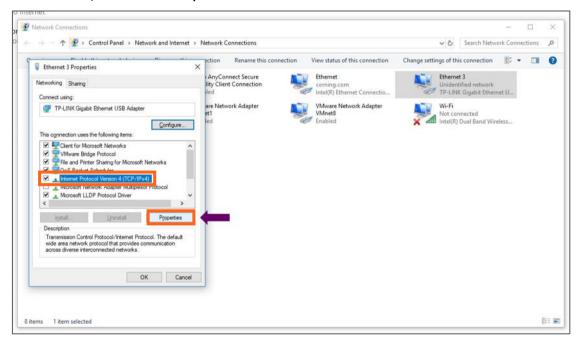

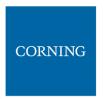

- Type in the properties: 172.16.1.2 : 255.255.0.0 → click **OK** Examples of IP addresses:
  - Allowed: 172.16.1.5.
  - Not allowed: 172.16.1.1 (this IP is used by the LOCAL port).

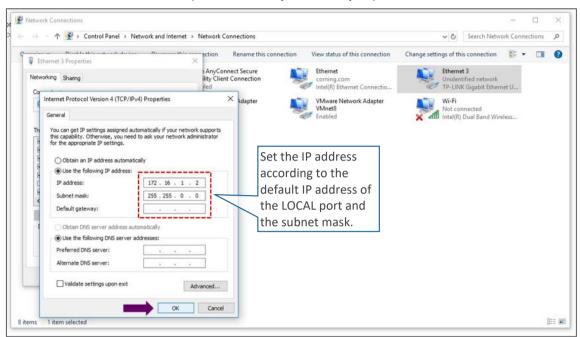

d. Click on Close and close the control panel

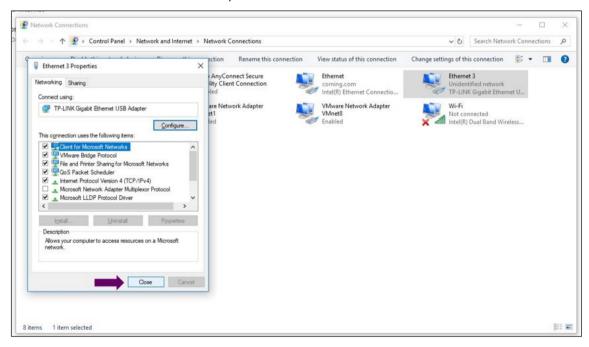

6. Once the connection is established (can be verified by accessing through command prompt: cmd → ipconfig), open a browser and type-in the LOCAL port default IP address in the address bar: 172.16.1.1. You can also ping the 172.16.1.1 IP address. See section 4.2 for instructions on how to continue.

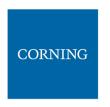

## 7.2 Remote Management (Configure the LAN IP settings)

After doing the preliminary configuration (see section 4.1), the system can be used for remote management, and needs to be configured as follows.

This section describes the configurations required for remote session access using Ethernet connection via the LAN port.

At this point the system is ready to be connected to the LAN according to the instructions below.

For HCM modules only – using the provided RJ45/RJ45 communication cable, connect the HCM LAN port to the corporate LAN:

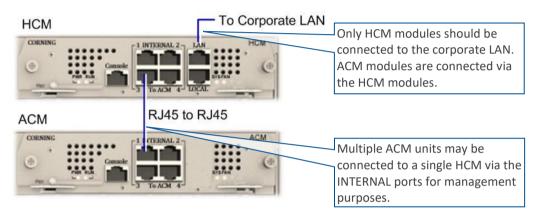

The LAN port is set to a static IP address by default: 192.168.1.1; Subnet Mask: 255.255.0.0.

#### > To configure the HCM LAN port

11. **IMPORTANT:** Make sure the HCM LAN port is connected to the corporate LAN.

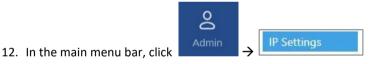

13. Select the IPv4 LAN Port or IPv6 LAN Port tabs and click the

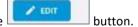

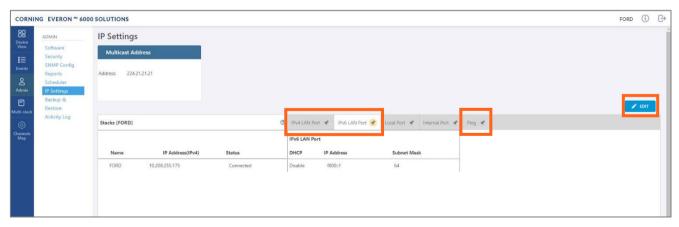

14. The LAN port is set to a static IP address, by default: 192.168.1.1; Subnet Mask: 255.255.0.0.

You may change the static IP address, subnet mask and default gateway manually to legal IP values.

Note: make sure the values you enter in the above fields aren't used by other system elements, and are different than the default values.

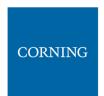

Make sure the address format matches IPv4 or IPv6, according to the tab being updated.

For Dynamic IP Address — set **DHCP** as **Client**, then click **OK**.

- 15. The HCM restarts after the LAN IP address is updated.
- 16. To open a remote management session: Open a browser and enter the LAN port IP Address in the address bar.

Note: A Ping Tool option is provided to verify access to IP hosts (rather than opening another application). For more information about the ping tool and the IP Settings tab refer to section 9.3.6.

17. Once the connection is established (can be verified by accessing through command prompt: cmd → ipconfig), open a browser and type-in the LOCAL port default IP address in the address bar: 172.16.1.1.

The HCM Controller Log In dialog appears:

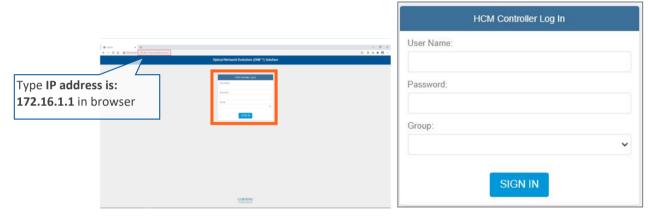

- 18. For first-time authentication use the following default values:
  - Username: admin
  - Password: default provided with your system
  - Group: leave blank

Note: **IMPORTANT!** For security reasons it is highly recommended to immediately change the password (via the "Admin" -> "Security" tab) and log in again using the new password.

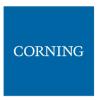

19. Click the "SIGN IN" button. System GUI main screen appears.

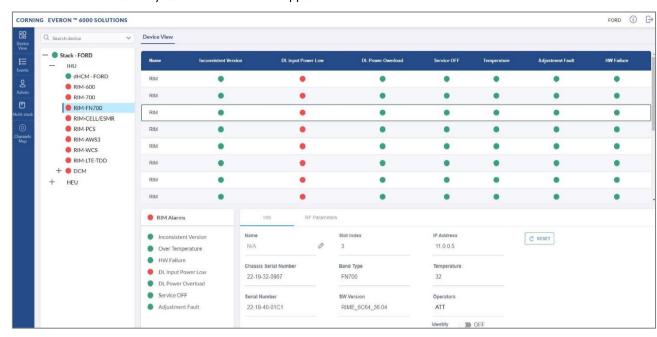

- 20. Configure the IP settings (to allow working through LAN IP address and not only via the local port connection) as follows:
  - i. From the main menu select Admin

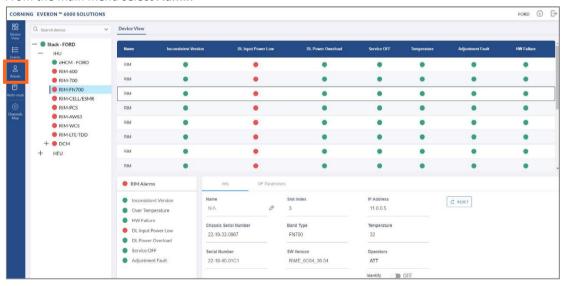

k. Select IP Settings and click on Edit

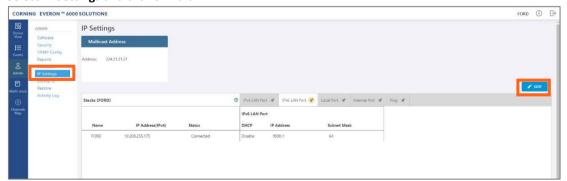